# unicef $\bigcirc$  for every child

# UNICEF Price Database: User Guide

UNICEF Supply Division

March 2018

# **UNICEF Price Database - User Guide March 2018**

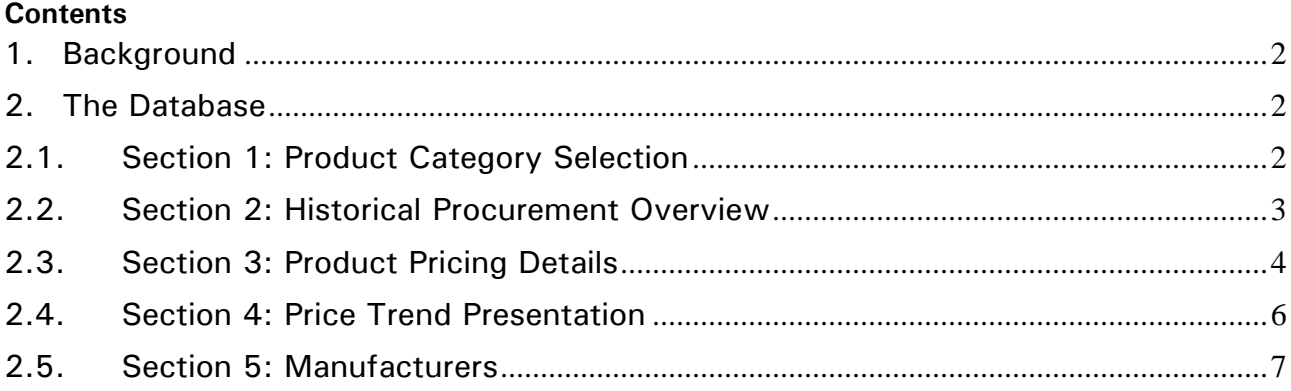

#### **UNICEF's Price Database – User Guide**

#### <span id="page-2-0"></span>**1. Background**

UNICEF Supply Division (SD) has been publishing the historic, current, and future prices of certain essential and strategic products since 2011. UNICEF regularly updates prices specifically for cold chain equipment (CCE), long-lasting insecticidal nets (LLINs), ready-to-use therapeutic food (RUTF), safe injection equipment (SIEs), and vaccines. They have been updated in different excel formats and posted to different locations on UNICEF's supply internet pages, and under their respective supply product pages. Currently 27 products, of which 22 are vaccines, are put in to an excel file, re-formatted into PDF, and posted. They detail product, presentation, manufacturer, price (or price range), year, as well as annotating terms and conditions.

To date, UNICEF has only published prices on CCE, LLINs, RUTF, SIEs, and vaccine products. It was not to exclude other products, but this was based on an initial approach of specifically publishing the prices of those strategic product groups taking into account their volume, value, and where UNICEF had a particular focus and strategic interest in "influencing the market", as opposed to only publishing prices purely for purposes of sharing information, and information transparency. There are many other commodities UNICEF could publish prices for.

In 2014, UNICEF SD launched the Influencing Markets (IM) supply strategy, overseen by the Markets, Financing, and Strategic Data Unit (MFSDU). The IM strategy sought to positively influence the markets for commodities that are essential to drive down child mortality. It identified several work streams and phases, recognizing that the free flow of information is critical to underpin an efficient market. One of UNICEF's IM strategy work streams is the dissemination of market information and price transparency. MFSDU identified the need to expand pricing publication and improve the ease of access by third parties, as well as data searchability. MFSDU undertook the formative research and the mapping of its price publications using [Google Analytics](https://analytics.google.com/analytics/web/provision/?authuser=0#provision/SignUp/) to acquire baseline data to ascertain who is actually accessing this information. MFSDU found that price data accounts for two thirds of UNICEF's Influencing Markets web page traffic.

#### <span id="page-2-1"></span>**2. The Database**

UNICEF consulted colleagues in the different business units and centres to identify requirements and assess what options were available using free software and based on excel. As an outcome, MFSDU developed searchable database using [Tableau Public](https://public.tableau.com/s/) as a platform to reformat, visualize and display price data, and to promote and facilitate access to third parties in line with transparency requirements.

The database is made up of two parts. There is a source of data, an excel spreadsheet "*'Pricing\_master\_v.00'* and a "**Tableau Public Workbook**", which is the platform to visualize and display the data.

The database can be accessed here: [UNICEF Price Data overview -](https://public.tableau.com/profile/supply.division#!/vizhome/UNICEFPricedataoverviewforvaccines/Fulldashboard) Tableau Dashboard and consists of 5 sections as follows:

#### <span id="page-2-2"></span>**2.1. Section 1: Product Category Selection**

The first section provides background information and the basis for UNICEF information disclosure policy, justifying UNICEF's publication of data and its approach to information transparency. The section offers users five product categories to choose from under "SELECT

CATEGORY" which are Cold Chain Equipment, Mosquito Nets, Nutrition, Safe Injection Equipment, and Vaccines (as below).

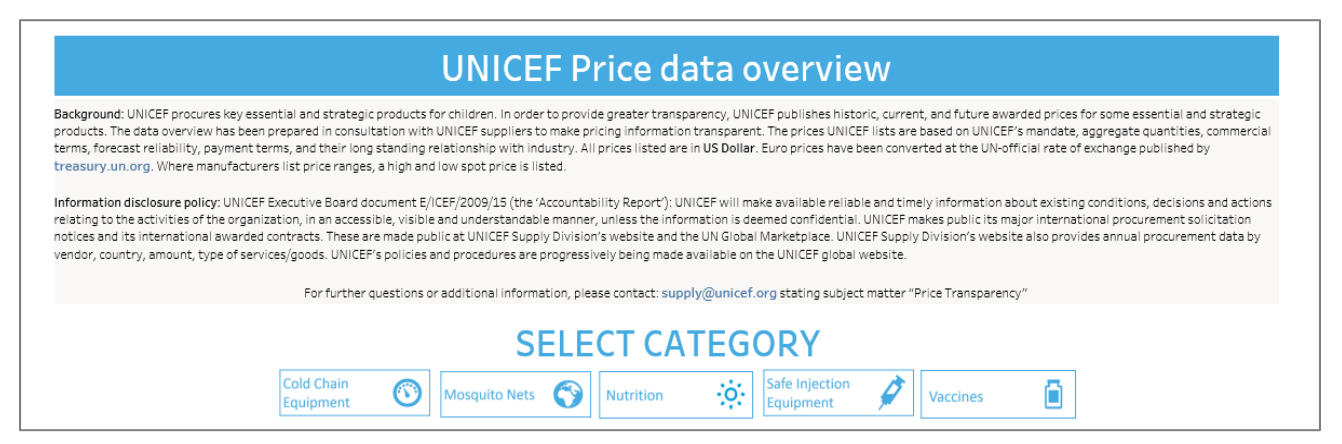

**Note:** MFSDU advises users to select one of the categories prior proceeding, as the default setting is to show all the data. Whereas "show all" might be useful on some occasions, there is too much data on display for users to use all the features optimally.

#### <span id="page-3-0"></span>**2.2. Section 2: Historical Procurement Overview**

The second section provides the user with the historical overview of UNICEF's procurement by product. It represents the quantities UNICEF has procured and its aggregate value in USD. The data that is displayed can be changed and filtered, by using the toggles on the right-hand side, to display the quantities or values of particular product, over a timeline spanning from 1998 to 2020.

**Note:** As you move your cursor over the data on display, a pop-up comment box will appear over each data point to highlight the product, value, unit, and year (as below).

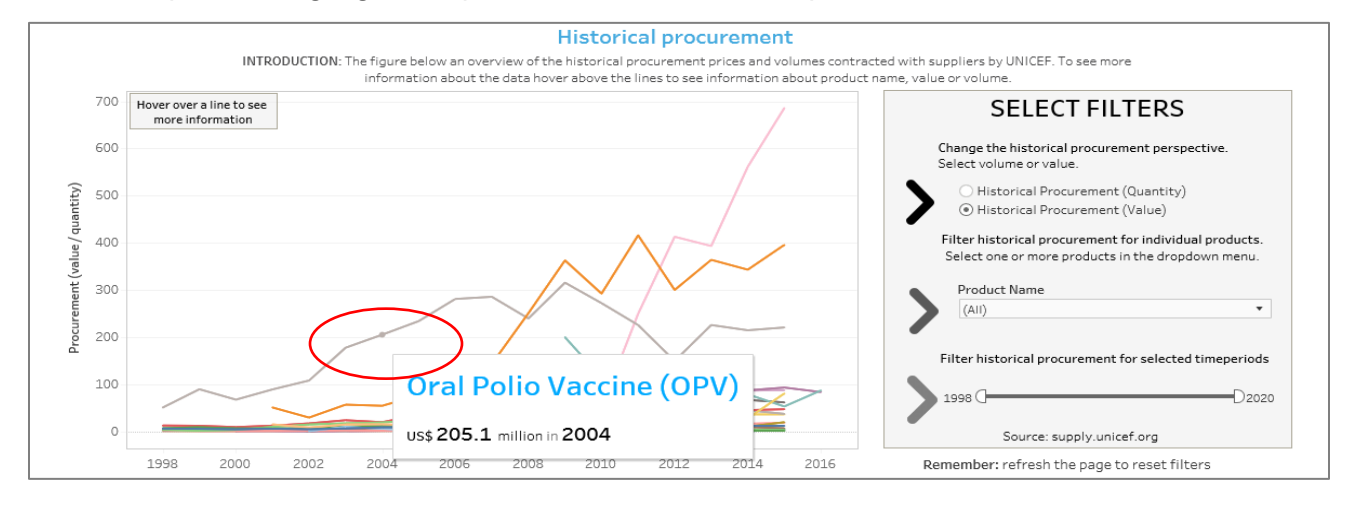

**Note:** If a product category does not show any data, it is because no historical data is currently available, i.e. CCE (as below).

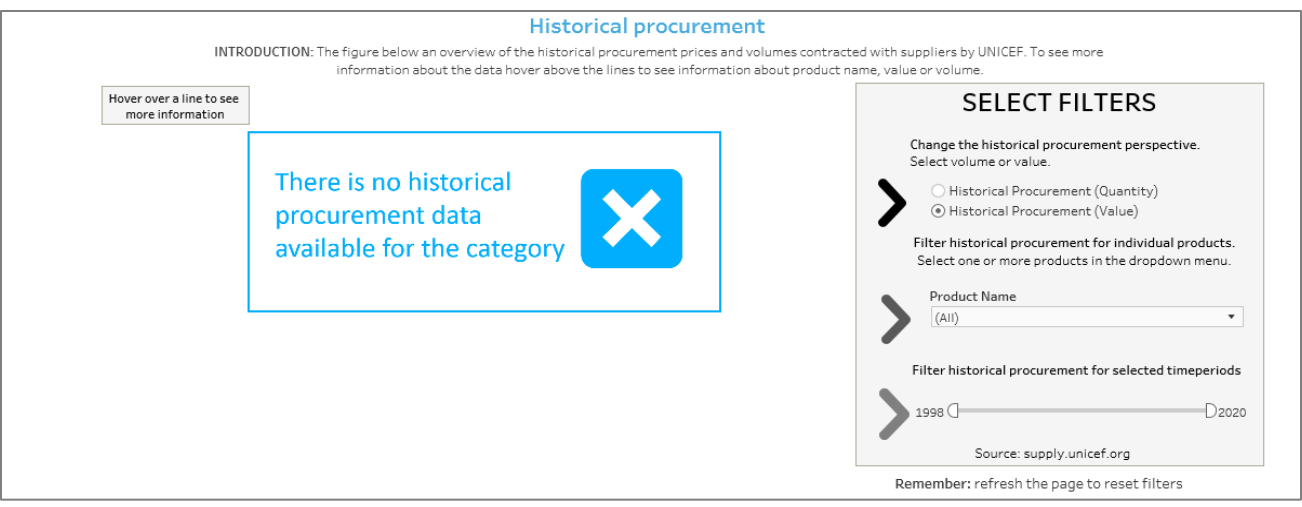

## <span id="page-4-0"></span>**2.3. Section 3: Product Pricing Details**

**Note:** Upon selecting a product category the user will be asked to select a product prior visualizing any data (as below). The default setting is set alphabetically, and so it will always start with AD syringes, regardless of the poduct category selected.

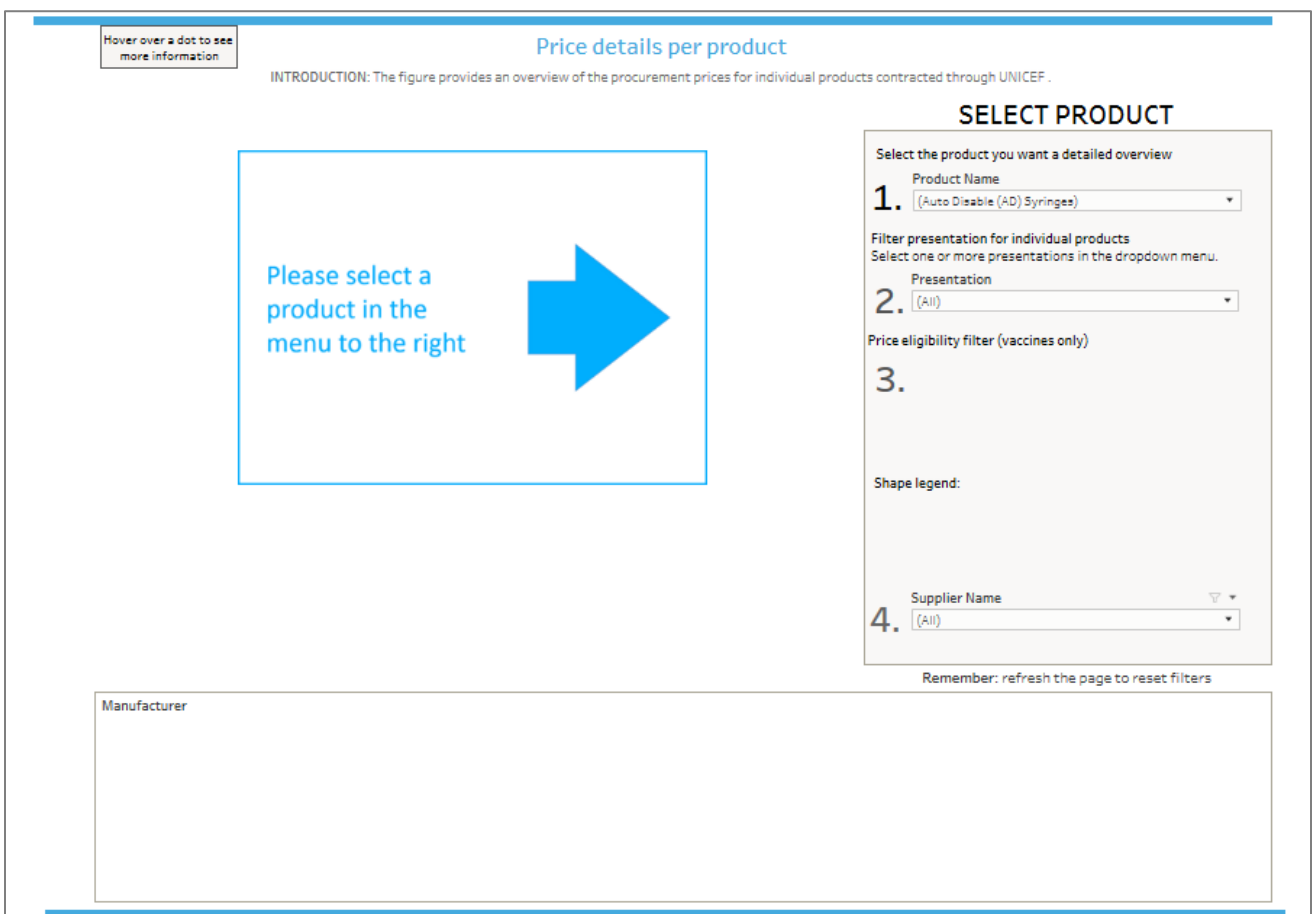

Section 3 has actually two sections (Sections 3 and 4), which provides pricing details per product and presentation according to the product category selected under section 1. The charts display data in USD. Whereas Section 3 displays the spot price per manufacturer, per product, per presentation, per year, Section 4 provides pricing trends immediately after.

**Note:** Any EURO denominated prices are converted to USD using the UN Foreign exchange rate.

The data on display can be changed and filtered, using the toggles on the right-hand side, according to:

- **1. Product Name**
- **2. Presentation**
- **3. Price eligibility (for vaccines only)** detailing whether they are:
	- UNICEF LTA prices applicable to all countries procuring through UNICEF
	- UNICEF LTA prices applicable to Gavi countries
	- UNICEF LTA prices applicable non-Gavi countries
	- Or not applicable (N/A)
- **4. Supplier Name**: One can also specifically select to visualize the prices of specific supplier, singling out one, or comparing a select few.

**Note:** Should a vaccine product display different price eligibility, meaning whether they are Gavi or non-Gavi, the coloured data point will have a different shape (as below):

- UNICEF LTA prices applicable to all countries procuring through UNICEF  $\bullet$
- UNICEF LTA prices applicable to Gavi countries  $\star$
- UNICEF LTA prices applicable non-Gavi countries  $*$

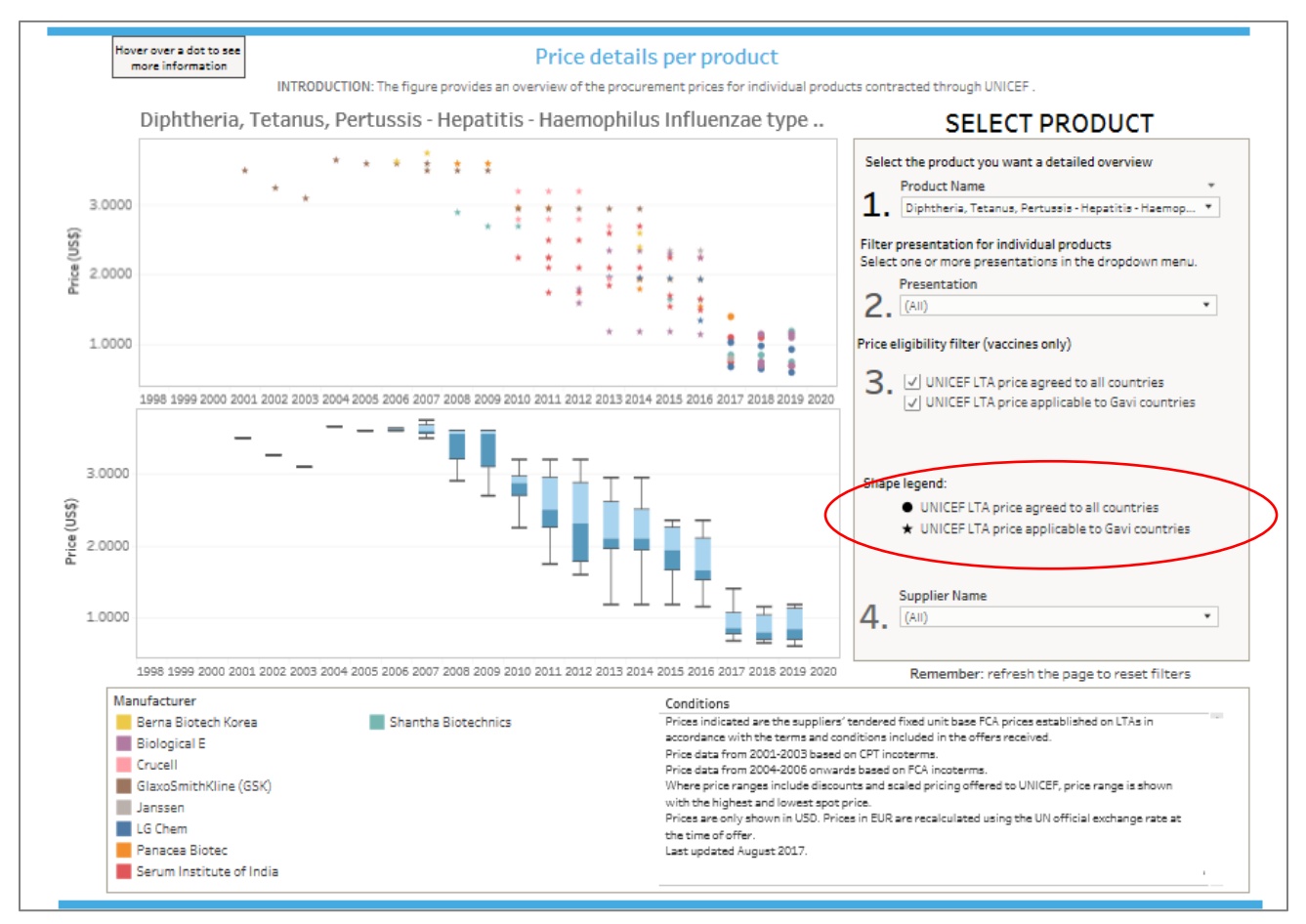

**Note:** As you move your cursor over the data on display, a pop-up comment box will appear over each data point to highlight the product, presentation, supplier, price, year, and if any specific terms and conditions apply to that price, without detailing what they are (as below).

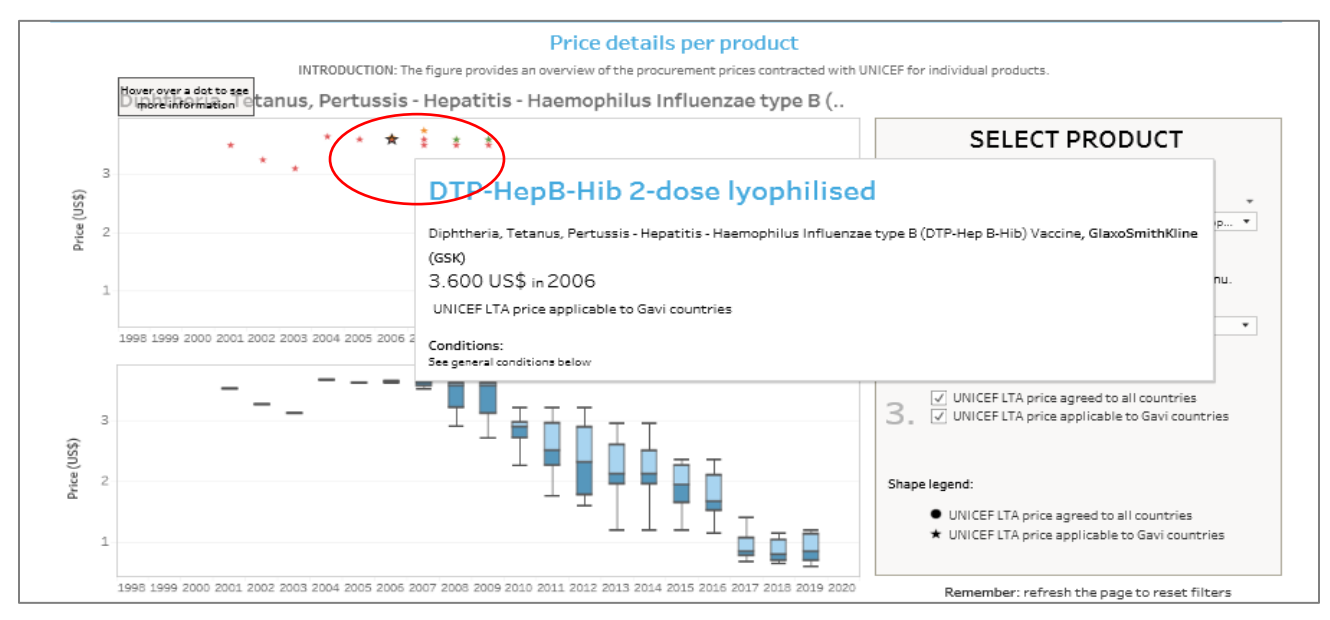

At the bottom of the chart, on the left, is a legend that describes the colour code and related manufacturer for each data point.

On the right, the legend displays the general terms and conditions for the data. It essentially defines the data is UNICEF long-term arrangement (LTA) FCA prices. FCA is an incoterm to mean "Free Carrier". It signifies a price paid to a supplier that includes product delivery, hand over, and cleared for export, into the charge of a freight forwarder, named by UNICEF, at a named place or point.

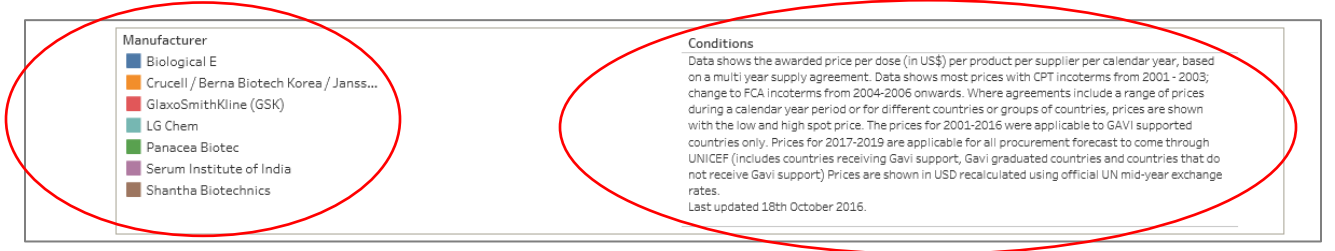

## <span id="page-6-0"></span>**2.4. Section 4: Price Trend Presentation**

The second chart displays the same data as the previous chart, but presented in a box and whisker chart (as below).

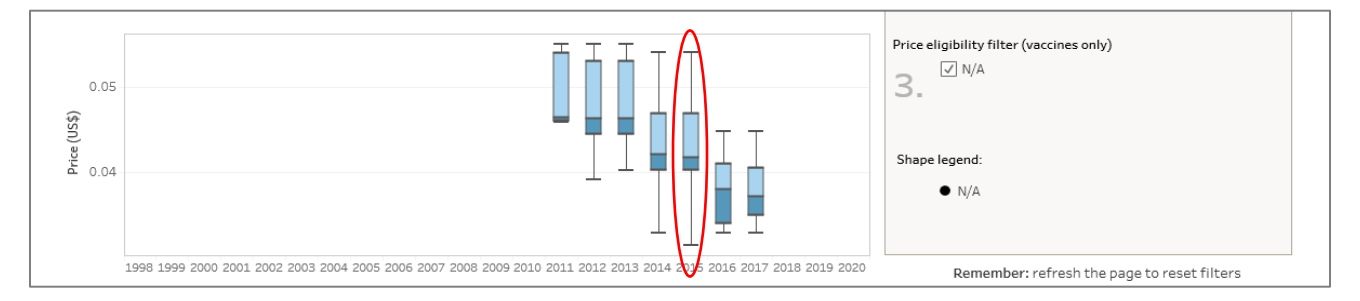

A box and whisker chart shows data distributed per quartile, and highlights the mean, average, and the outliers. The box spans the interquartile range showing where most of the prices are gathered, with the median marked by a vertical line across the inside of the box separating a darker bottom shade and lighter top shade. The boxes have lines extending vertically up and down called "whiskers". They indicate variables outside the upper and lower quartiles to show outliers. The minimum price is the tip of lowest whisker, and the maximum price the tip of the top whisker. Looked at overall, the chart shows you the evolutionary trend of a product's price range over time. It was chosen specifically to influence thinking by users on pricing. If the user clicks on the box with the cursor, a box appears to display the price range's maximum, upper hinge, median, lower hinge, and minimum price.

#### <span id="page-7-0"></span>**2.5. Section 5: Manufacturers**

The fifth section provides the user with information on manufacturers and their products. It is not filtered based on any category selection. All manufacturers listed on the database are presented. The selection of a manufacturer will display all the different products that manufacturer has supplied through UNICEF LTAs.

**Note:** As per other charts, as you move your cursor over the data on display, a pop-up comment box will appear over each data point to highlight the product, presentation, price, price eligibility (for vaccines only), and year.

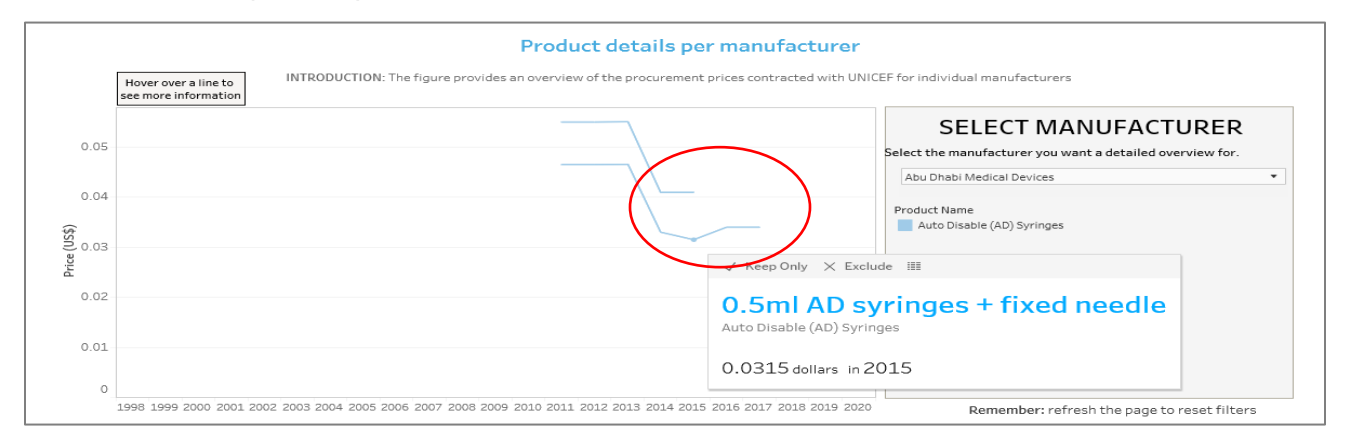

**Note:** Should the user experience difficulty with the database's interface, please click the "**reset"** button located at the bottom right of the page to return the databse to its default settings (see below).

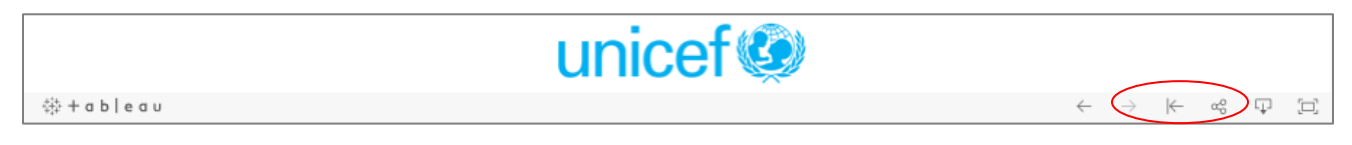

For any questions, comments, suggestion or additional information, please contact:

Aadrian Sullivan Information Management UNICEF Supply Division +45 45 33 57 68 [asullivan@unicef.org](mailto:asullivan@unicef.org)